# **Call Communicator-History Viewer**

This viewer displays information about previous calls. Each record in the History Viewer includes the outbound call's destination number or the inbound call's source along with the start time and duration of each call. The tools in the viewer control the display of the calls, manage call records, and initiate calls to numbers listed in the call records.

#### **OPEN HISTORY VIEWER**

- **<sup><sup>1</sup>**</sup> Do one of the following:
	- Click the **ShoreTel Button** and select **Windows**. This button appears in the upper-left corner of the ShoreTel Communicator window.
	- Select **Windows** from the **Main Menu**.
	- Click the **Windows** button on the toolbar.

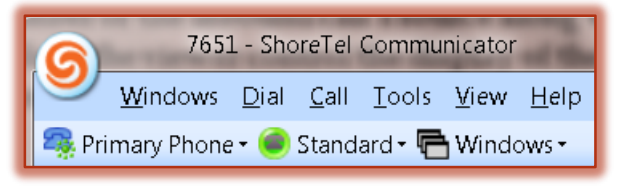

- Use the keyboard combination **Ctrl + Shift + H**.
- **<sup><sup>8</sup>**</sup> Click **History** from the list of options.
- The **History Viewer** will open in the **Main** window.
	- The **History Viewer** record capacity is **1000 calls**.
	- \* Calls are added to the list when they are completed.
	- $\star$  Records are removed from the list in the order they are received when the list exceeds the capacity.

#### **HISTORY VIEWER COMPONENTS**

The History Viewer displays one record for each call that is made or received. Each row in the table corresponds to one call record. Each column in the table lists one property of the call. The table below lists the components of the History Viewer.

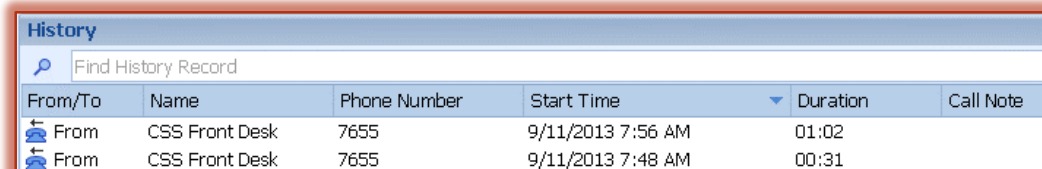

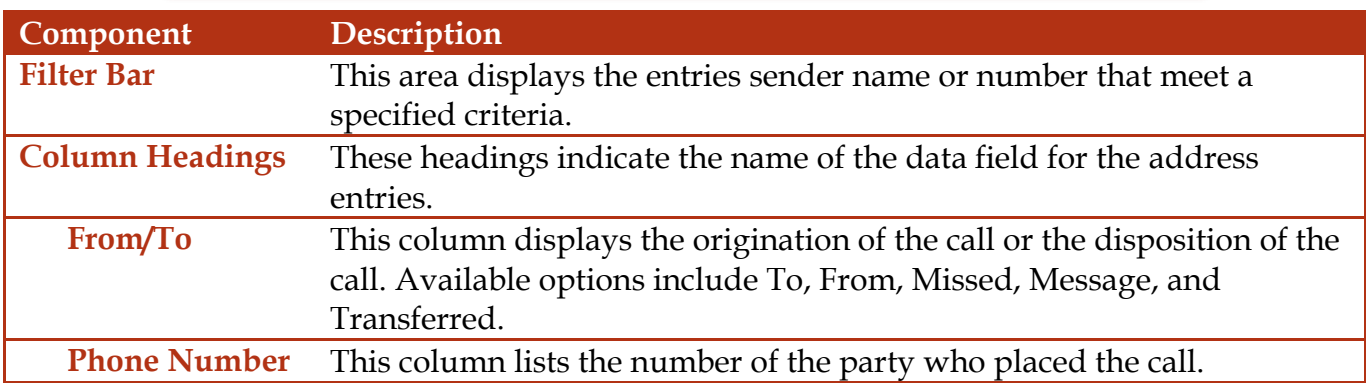

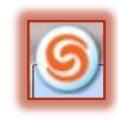

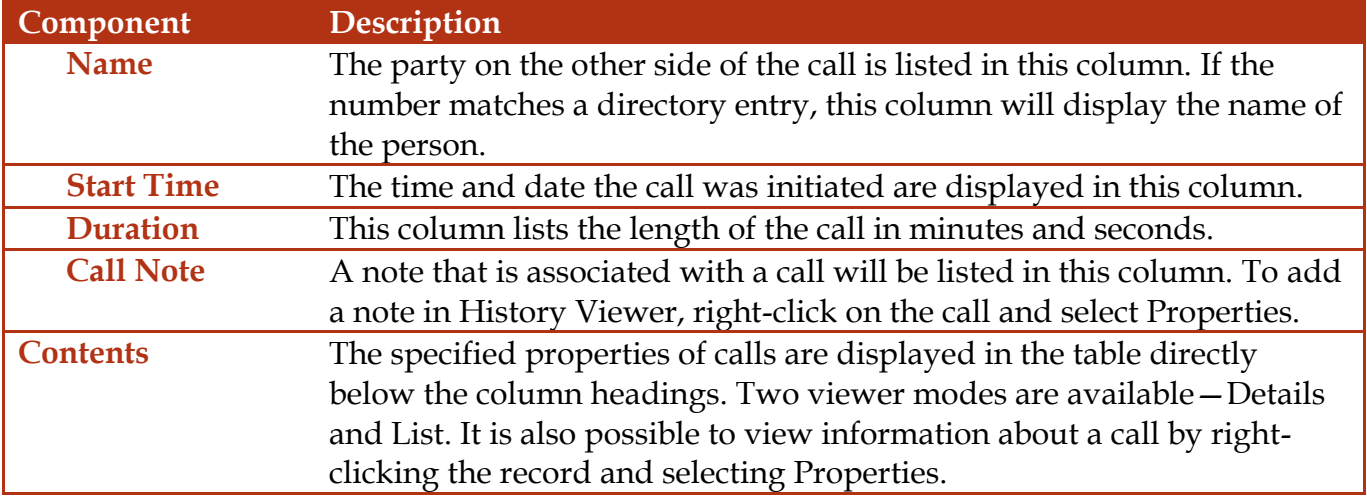

#### **MANIPULATE VIEWER HEADING BAR**

# **Add Column to Table**

- **Right-click the Contents Area** of the viewer.
- Select **Choose Columns**.
- Drag the column to the desired area in the **Column Heading**.
- <sup>®</sup> Release the mouse button.

#### **Sort Contents**

- **<sup>®</sup>** Click the heading of the column that is to be sorted.
- **<sup>®</sup>** Click the heading a second time to reverse the order of the sort.

# **Move Column**

- $\mathbb{R}$  Click and hold down the mouse button on the column that is to be moved.
- <sup>®</sup> Drag the column to the desired location.
- Release the mouse button.

# **Remove a Column**

- $\mathcal{F}$  Click and hold down the mouse button on the column that is to be removed.
- Drag the column into the **Content Area** of the viewer.
- A **large X** will appear on the column name.
- **Release the mouse button.**
- **The column should be removed from the table.**

# **MANAGE HISTORY VIEWER RECORDS**

This section describes the file operations that control the contents of the **History Viewer**.

# **Delete a Record(s)**

- **Ref** Right-click on the record that is to be deleted.
- Select **Delete Record(s)**.
- The record will be removed from the **History Viewer**.

**NOTE:** It is possible to select and delete more than one record at a time.

- $\mathcal{F}$  To select non-contiguous records (not all together), click the first record, hold down the CTRL key and click all the rest of the records while pressing the CTRL key.
- <sup>®</sup> To select contiguous records (all together), click the first record, hold down the SHIFT key and click all the rest of the records.

# **Clear the History**

- Right-click in the **Content Area** of the **History Viewer**.
- Click **Clear History**.
- <sup>®</sup> All the records in the viewer will be removed.

# **Export History Contents**

- Right-click in the **Content Area** of the **History Viewer**.
- Click **Export History**.
- The document will open in **Microsoft Excel**.

#### **Initiate Calls from History Viewer**

<sup>®</sup> Double-click the call record.

or

- **Reduk** Right-click on the call record.
- **Move the mouse pointer over the caller's name.**
- Select the number or address from the list that appears.